## 【1】 絵を描く

・photoshop の画面構成 ・ツール・パネル・メニュー・ショートカット

photoshopの3本柱 ● 透明の画用紙「レイヤー」(背景レイヤーは特別2枚貼り) ● 切り絵の線のような色も何もない「パス」 ● 色や形を分解してモノクロで見せる「チャンネル」 ★photoshopのキモ「選択」(ある・ない・ちょっぴりある)

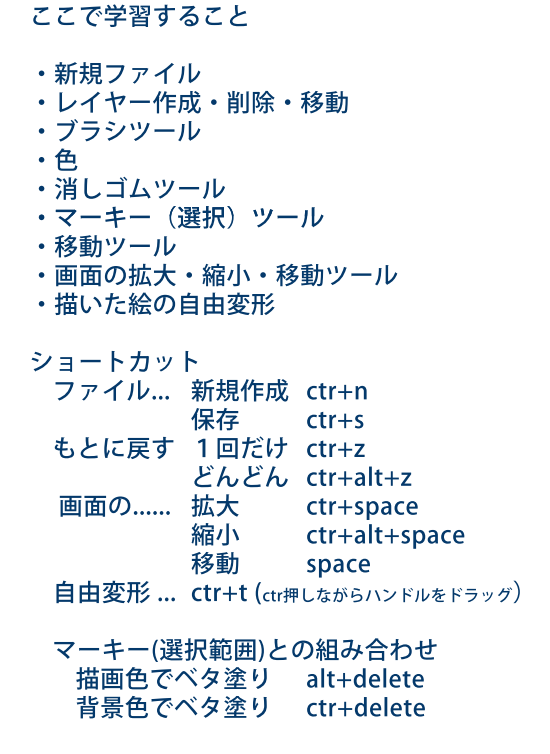

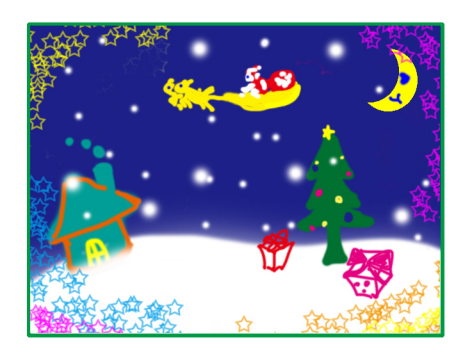

## ■ 操作

① [ファイル]-[新規](ctr+n)

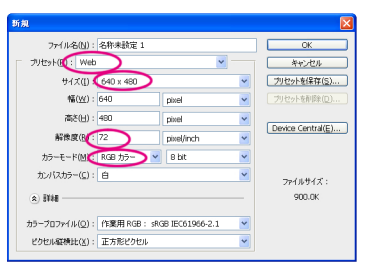

## ② 新規レイヤーを作る(背景には描かない)

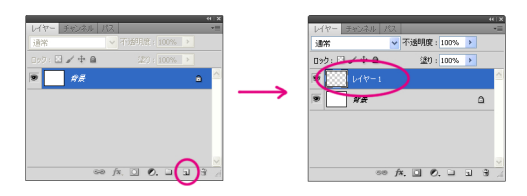

## ③ 筆(ブラシツール)を持つ

●色を決める カラーパネル、スウォッチパネル、を表示しておく。 ツールパネルの下にも注目する。

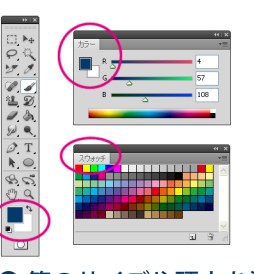

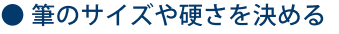

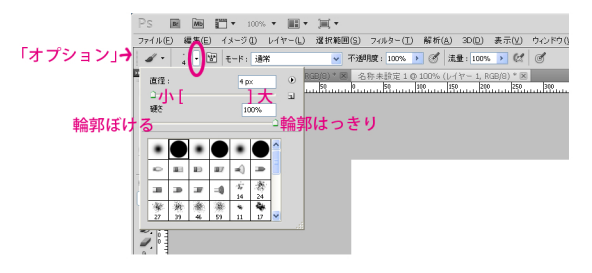

④ 好きに描こう

試すこと

- ・ブラシを置く
- ・消しゴムで消す。
- ・レイヤー(画用紙)を自由にふやして、絵を移動させる。
- ・筆の種類を変えてみる
- ・マーキーツールで選択して、三日月を描いてみる